## EBSITECOMPASS®

## **To play Hearts against others online, follow these steps:**

- STEP 1. Launch your Web browser. Type http://games.yahoo.com into the address bar.
- STEP 2. Click on the "Card" heading at the top of the page for this example. Other game options include "Puzzle," "Board," and "Arcade" games.
- STEP 3. Scroll down the list of various card game options. Find the Hearts game and click your cursor arrow on the "Go Now" button located to the right of the "Hearts" icon.
- STEP 4. A log-in page will appear. Enter a username and a password and select "Sign In." (An advertising page will appear. Click your cursor arrow on the "Click Here to Continue" link to go to the game area.)
- STEP 5. The "Yahoo! Games Hearts" page will appear. Go to the "List of Game Rooms" area of the page. There are options for various competition levels to choose from: Beginner, Intermediate, Advanced, Social. Select your skill level.
- STEP 8. Select the room you'd like to participate in by clicking on the name of the room.
- STEP 9. A security page will appear. Type in the password numbers/letters and click on "CONTINUE."
- STEP 10. Your game room page will launch. In our example, the game room is called "Hearts Coyote Gulch." A listing of game table choices will appear. Some tables will already be full (four players will already be playing at some of the tables). Tables that have empty seats available will keep moving to the top of the list. You now have many options.

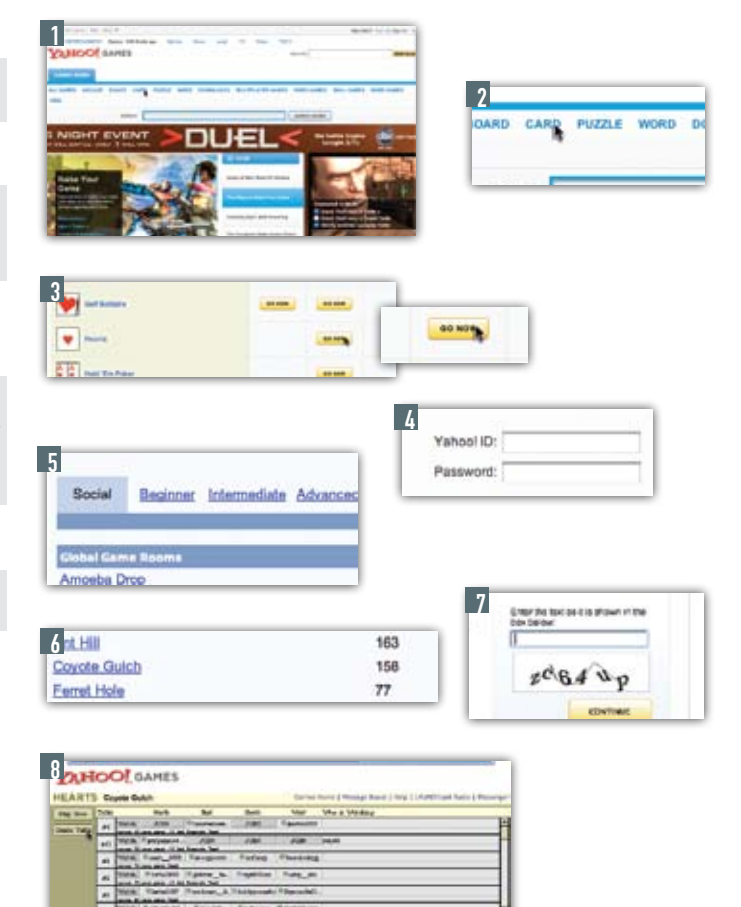

- OPTION 1. You can watch other people playing at a table by clicking on the "Watch" button. This is a good way to learn how playing against others works.
- OPTION 2. You can chat with others in the game room by typing text in the space to the right of "Say:"
- OPTION 3. You can chat with a specific person by selecting their username in the "Name" field which lists all players in the game room. When selecting a specific person to chat with, a "Player Information" window will appear. This window provides information on this player such as the player's rating, winning streak, games completed, abandoned games, etc. Simply type your message and select "Send."
- OPTION 4. You can find a table that does not have four players and select "Join." Once you're at the table and the other three players have appeared at the table, click on the "Start Game" button. After each of the four players have selected "Start Game," the game will begin. The better you play, the higher your ratings.
- OPTION 5.While in the game room, you may get an invitation from another player to join a table. An invitation shows up as a small "Invited" window and lists the username of the person doing the inviting and the table number. You can choose to either "Accept" or "Decline" the invitation. Or you can simply close the Invited window and not respond.
- OPTION 6. You can create your own table. This allows you to invite and remove ("boot") players from your table as the table's administrator. You can also make your table private so others in the room cannot join your room unless you invite them. To start your own table, click on the "Create Table" button. A small "Game Options" window will appear. Click on the "Start" button. Your table window will appear. You can choose to make your table private by clicking on the down arrow next to the "Public" button and selecting "Private." To ask someone to join your table, click on the Invite button. An "Invite" window will appear listing all players in your game room. Select the players you'd like to ask to play at your table and click on the "Invite" button. As the administrator of your own table, you can also remove players from your table. To remove a player, click on the "Boot" button. A small "Boot" window will appear. Select the player you'd like to remove and click on the "boot" button.

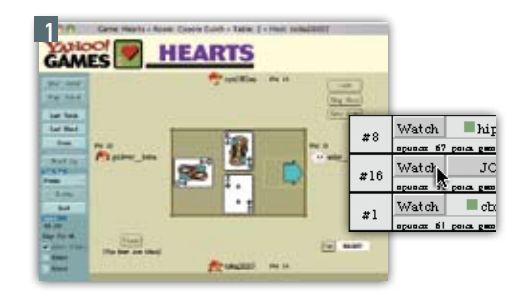

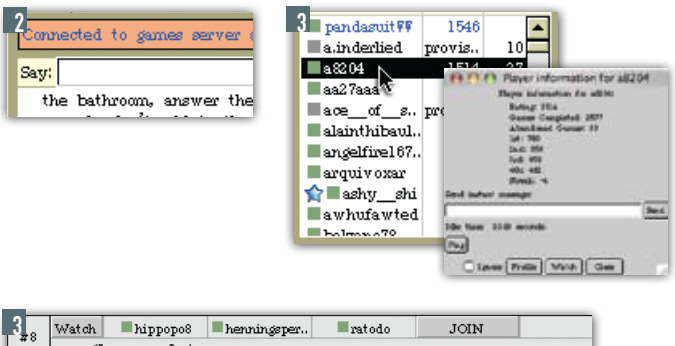

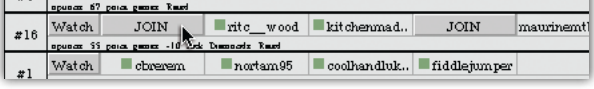

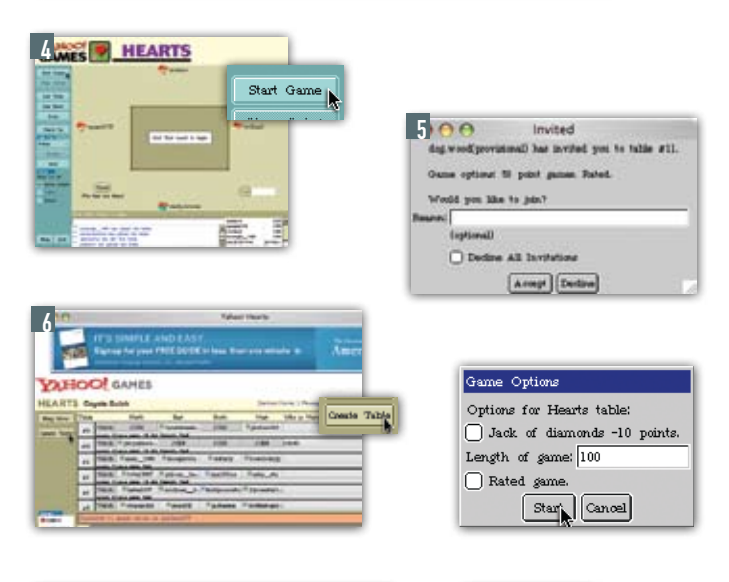

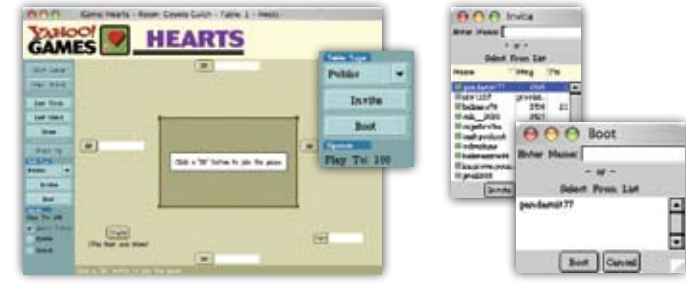

## EBSITECOM<mark>pass</mark>

- INFO 1. Once you are in a game room, click on the "Options" button to customize your playing experiences. A small "Options" window will appear. You can choose a profanity filtering setting. (The "Strong" filter setting is the default.)
- INFO 2. The small window in the bottom right corner of the game room lists the usernames and the ratings of players currently in the game room. If a player is currently playing at a table, the table number is listed next to the player's rating.
- INFO 3. Clicking on the "Exit Games" button located at the bottom left corner of the game room will log you out of this game room. You'll be returned to the page listing the other game room options for Hearts in this example.
- INFO 4. If you're unsure about the rules of Hearts and would like a refresher course before playing against others online, Yahoo! provides assistance. After you've selected the online game (Web version) you'd like to play, click your cursor arrow on the "How To Play" link located just to the right of the "Play Now" button. A "How to play Hearts" page will appear. Click on one of the options to learn more about the game. Read the various pages to become an expert at Hearts before you even start playing the game.
- INFO 5. The Web games on Yahoo! Games use java based software. In order for the games to work properly, you'll need to make sure Java and JavaScript are fully enabled in your browser. For more information, go to: http://help.yahoo.com/l/us/yahoo/games/general/errors/ games-09.html.

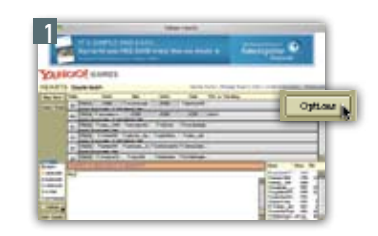

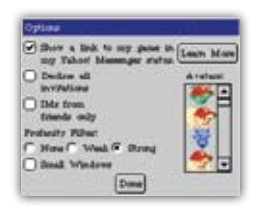

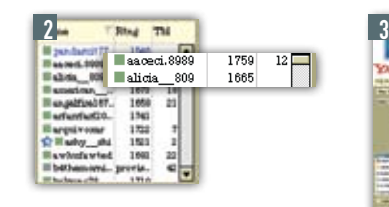

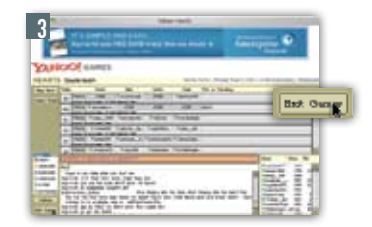

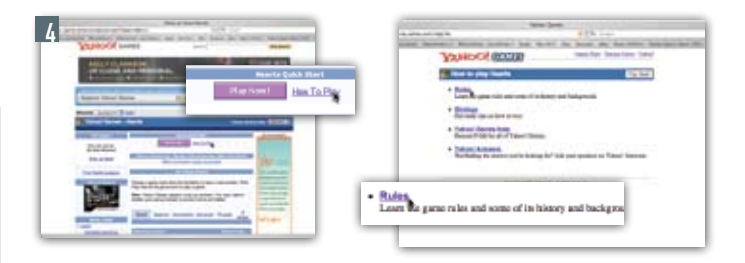